Руководство пользователя

# **Регистратор данных для приборов НВ**

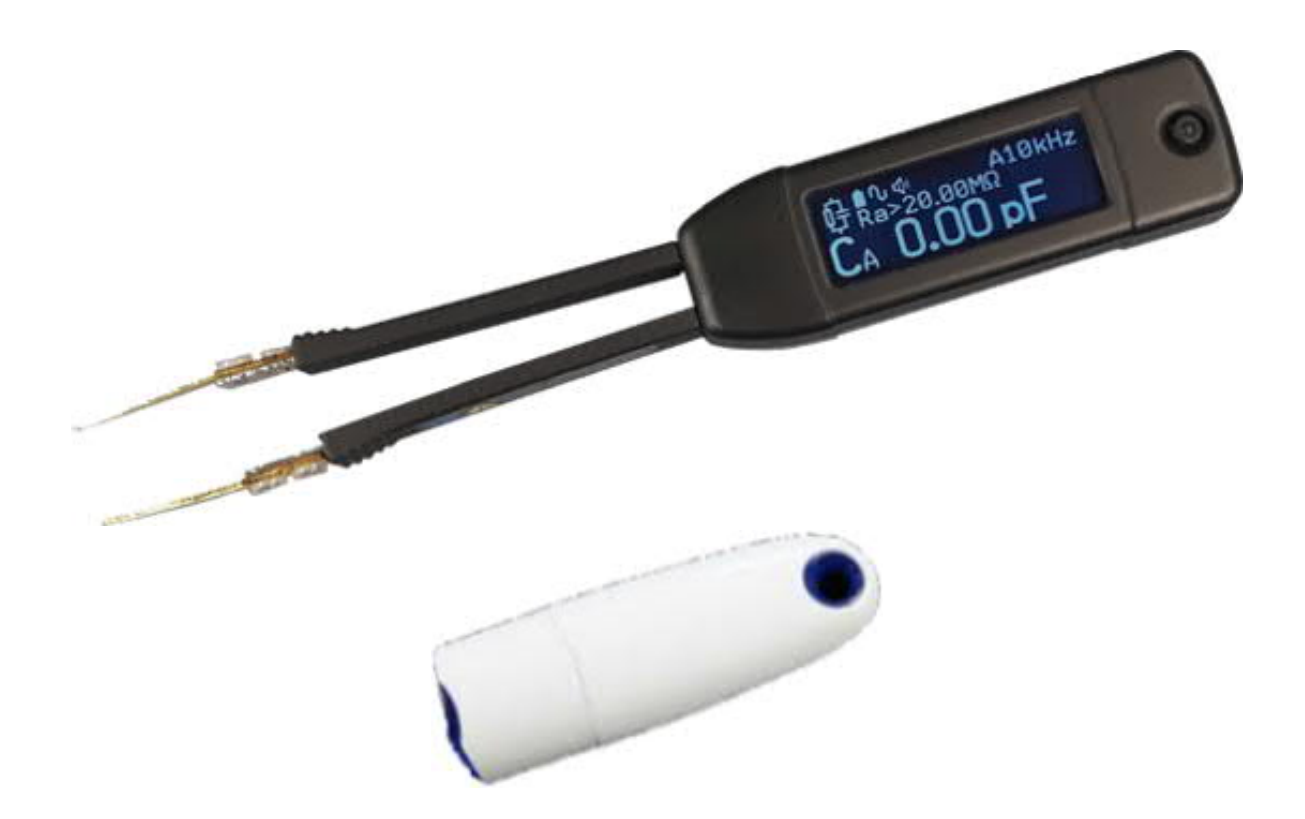

Версия 1.1

# **СОДЕРЖАНИЕ**

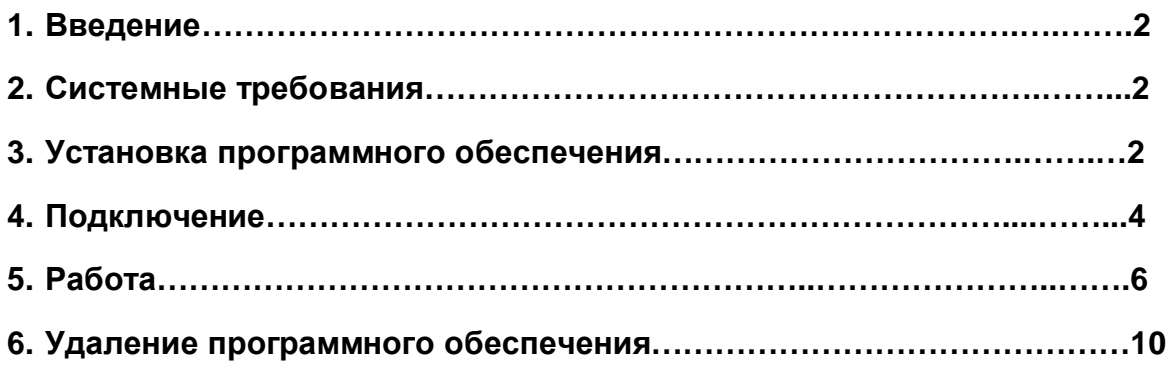

## **1. Введение**

Регистратор данных для RLC метра НВ - это прикладная программа, которая предоставляет графический интерфейс пользователя для управления мультиметром НВ и регистрации данных с него. Скачать можно на веб-сайте (http://rlc-esr.ru/index.php/ru/skachat).

## **2. Системные требования.**

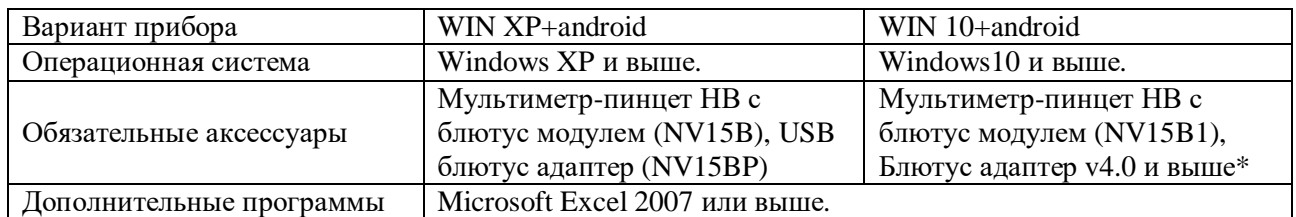

\* адаптер в комплект поставки не входит.

## **3. Установка программного обеспечения.**

- 1. Скачайте установщик программы со страницы http://rlc-esr.ru/index.php/ru/skachat .
- 2. Распакуйте архив setup\_v1.x.zip.
- 3. Запустите файл установки (setup.exe) от имени администратора.
- 4. Выберите язык установки и нажмите кнопку OK**.**

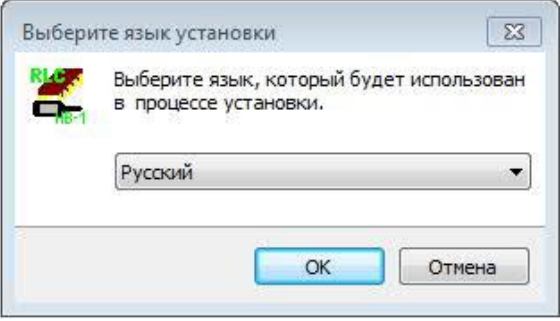

5. Нажмите кнопку **Далее**.

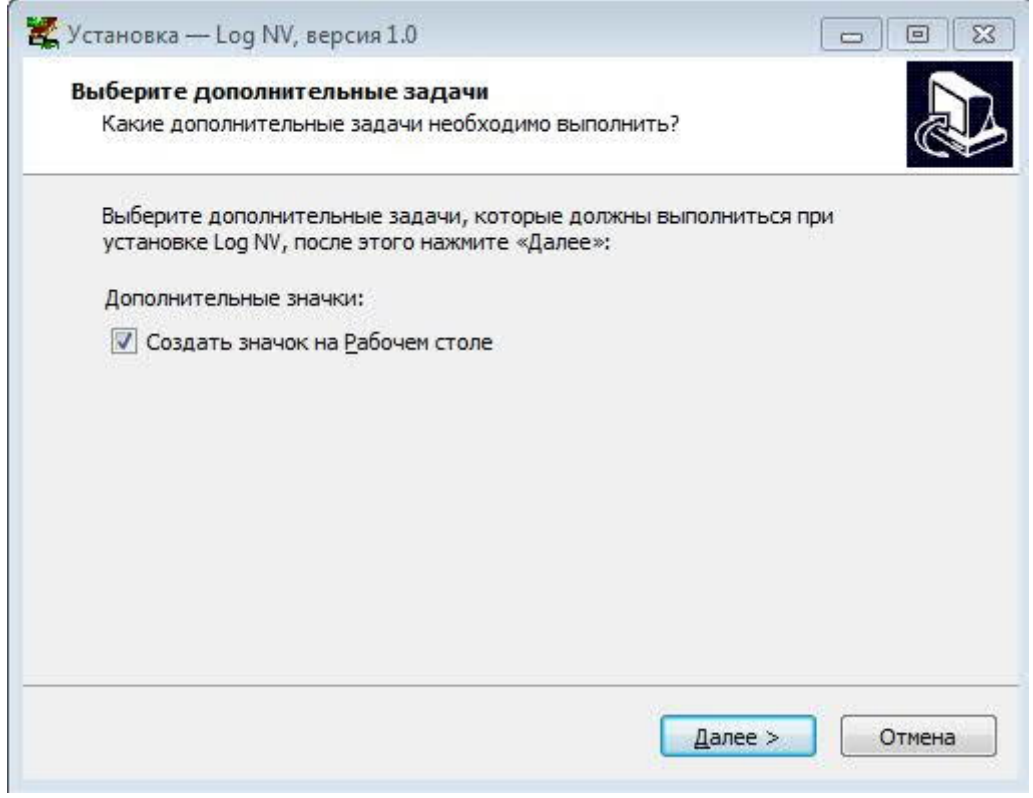

6. Нажмите кнопку **Установить**

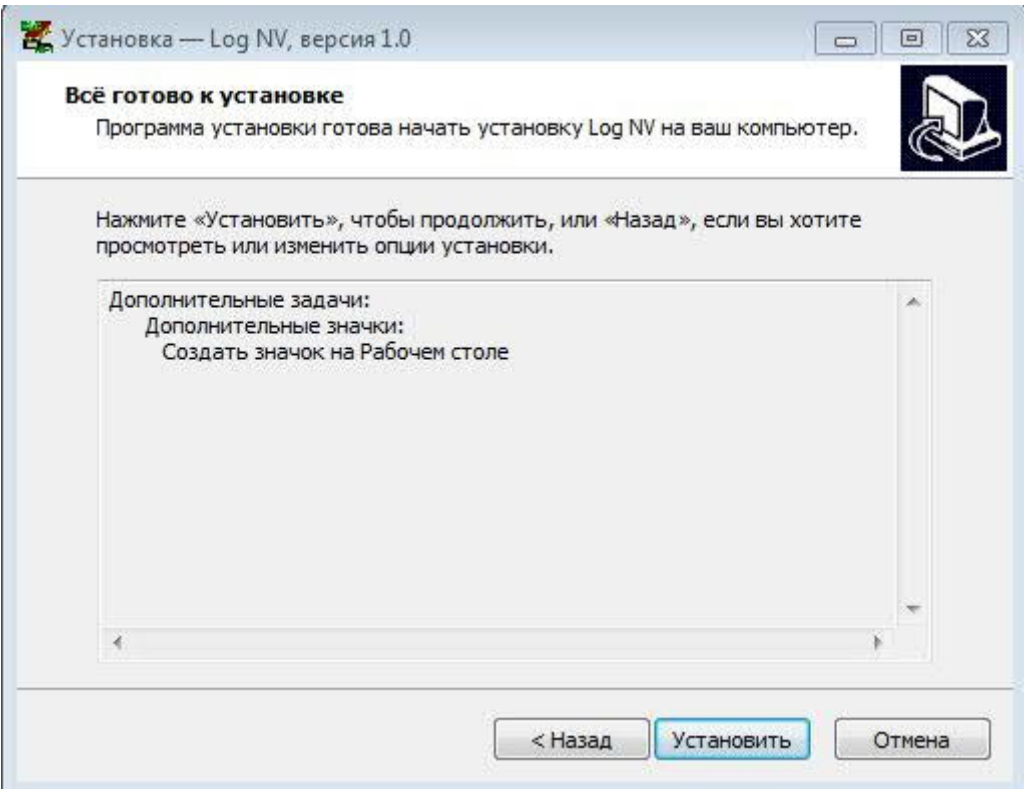

7. Для завершения установки нажмите кнопку **Завершить**

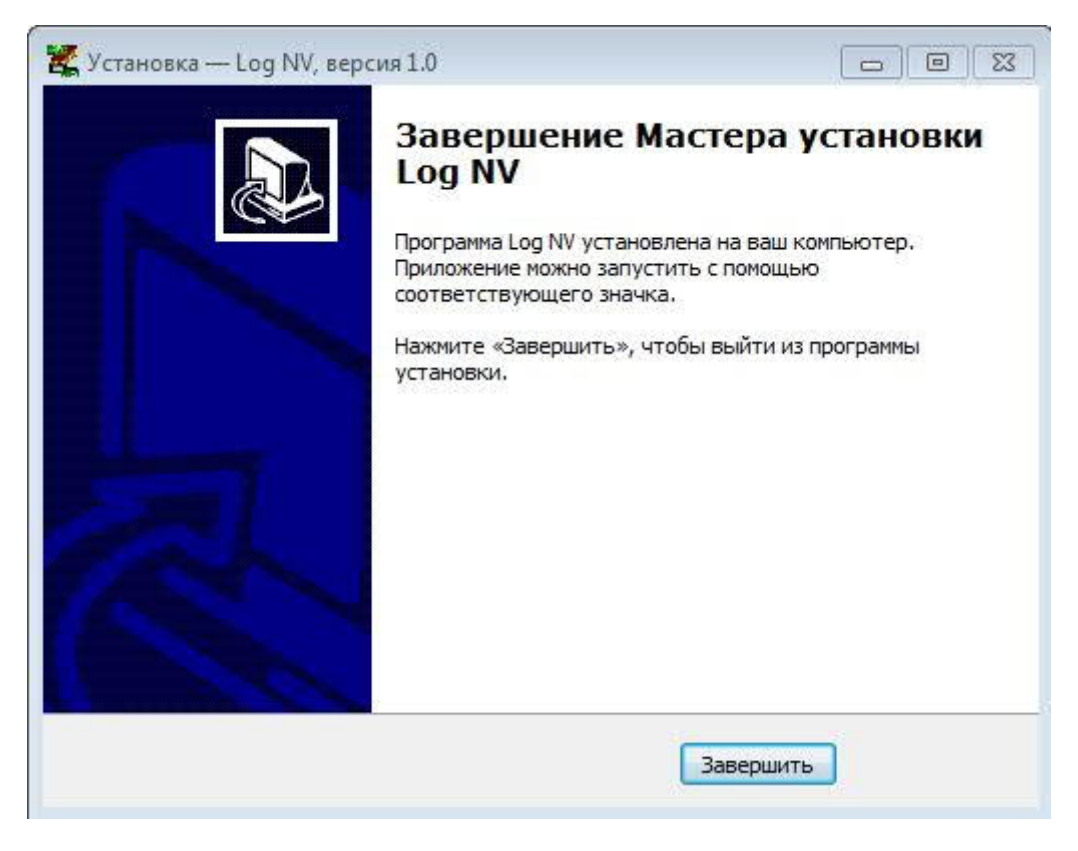

## **4. Подключение**

### **4.1 Вариант прибора: WIN XP + android**

- 1. Подключите USB блютус адаптер к ПК.
	- a. При первом подключении начнется автоматическая установка драйверов. При успешной установке выйдет надпись.

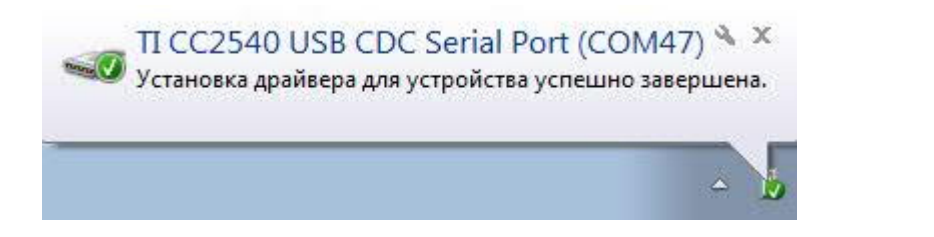

- b. Ручная установка драйверов на примере Windows 10
- диспетчере устройств выбираем наше устройство и жмем **Обновить драйвер**.

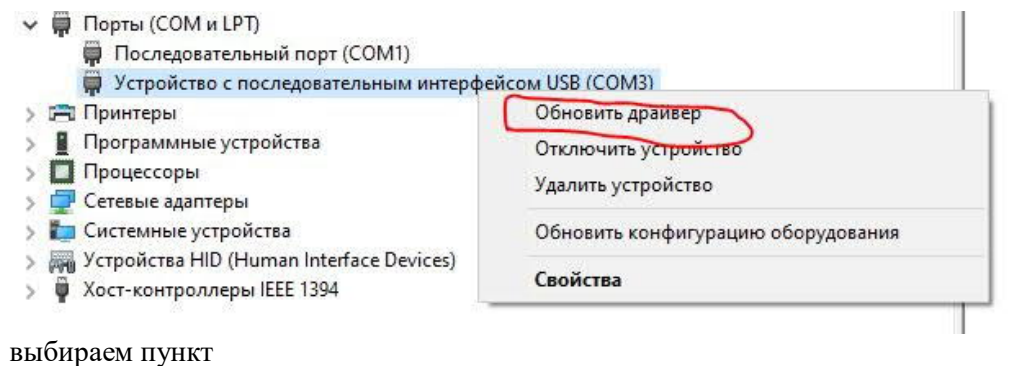

> Выполнить поиск драйверов на этом компьютере Поиск и установка драйверов вручную.

- выбираем пункт
	- > Выбрать драйвер из списка доступных драйверов на компьютере В этом списке перечисляются все доступные драйверы, совместимые с данным устройством, а также драйверы для устройств той же категории.
- выбираем из списка **TI CC2540 USB CDC.** Нажимаем кнопку **Далее.**

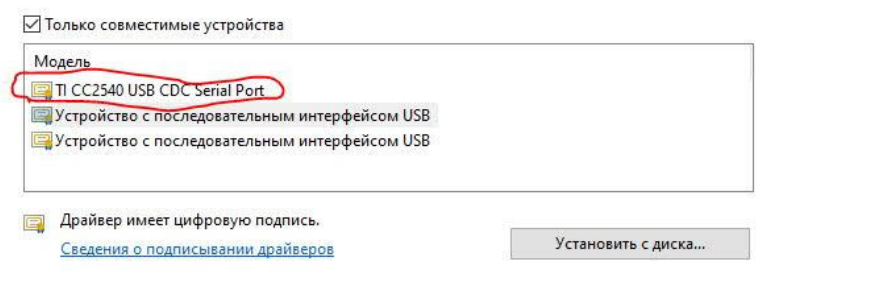

Далее Отмена

нажимаем кнопку **Установить**.

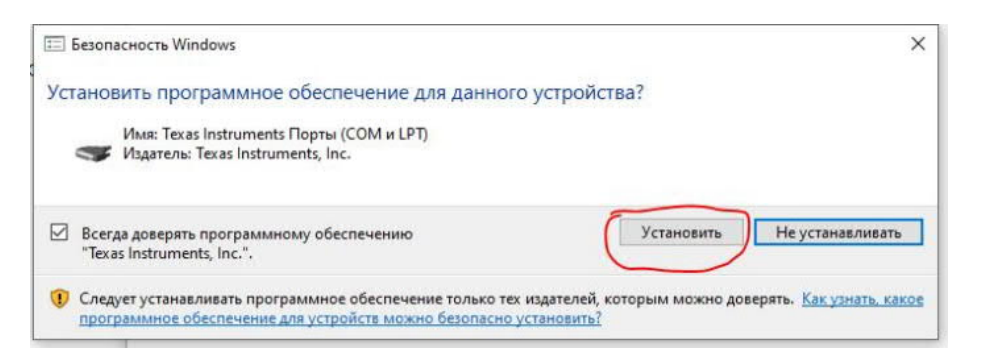

В диспетчере устройств появится устройство **TI CC2540 USB CDC**.

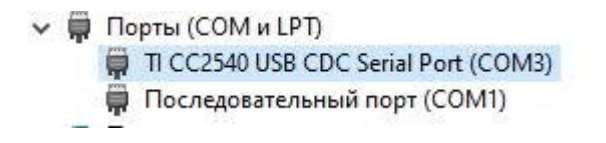

#### **4.2 Вариант прибора: WIN 10+android**

- Включаем прибор НВ.
- Заходим на рабочем столе: WINDOWS Параметры Устройства Bluetooth, принтеры, мыши.
- Выбираем Добавление Bluetooth или другого устройства:

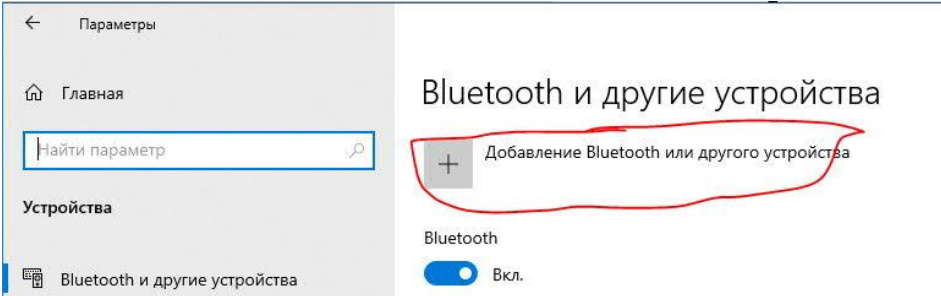

- Выбираем тип устройства Bluetooth, начнется поиск устройств.
- Обнаруженное устройство НВ15В1, НВ15 выбираем. Начнется процесс сопряжения.
- Выйдет табличка:

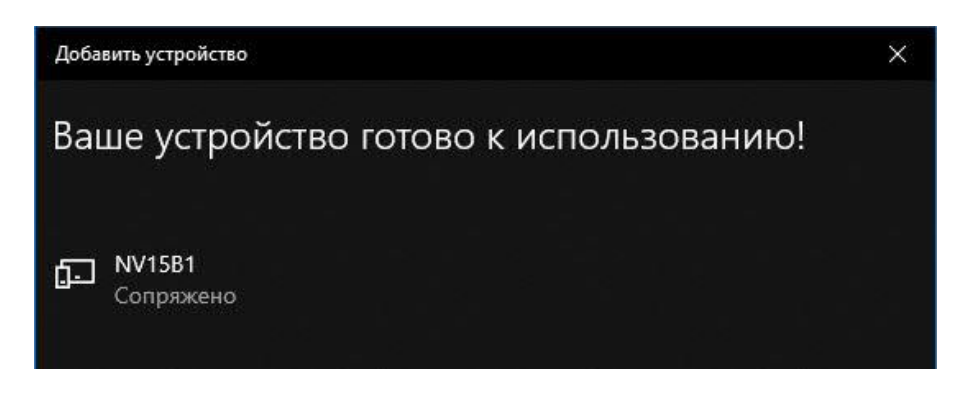

## **5. РАБОТА**

Запустите программу с рабочего стола.

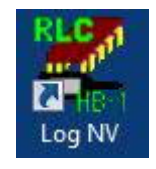

Включите прибор НВ в режиме RLCD. Устройства автоматически соединятся.

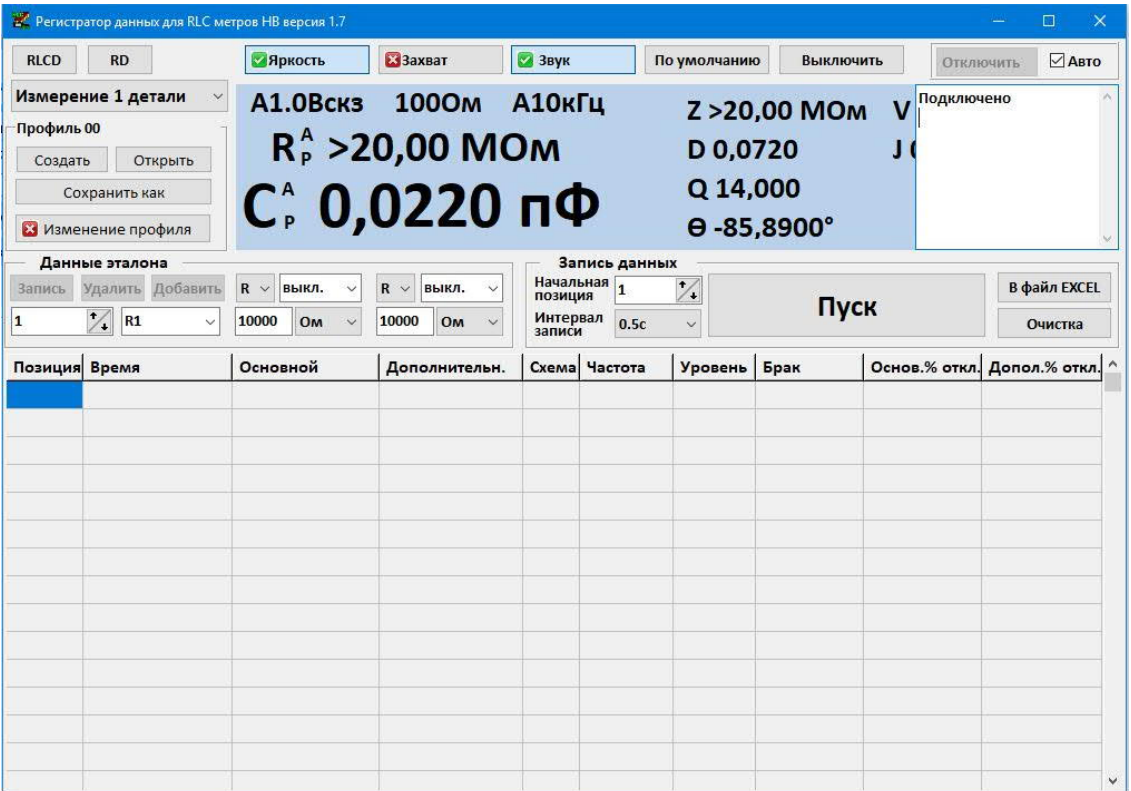

#### **Кнопки на экране:**

1.

 **Яркость -** включает (выключает) подсветку экрана прибора НВ.

 **Захват -** включает (выключает) режим захвата. Аналог пункта меню в режиме RLCD.

 **Звук** - включает (выключает) звук. Аналог пункта меню в режиме RLCD.

 **По умолчанию -** выбирает параметры по умолчанию.

 **Русский -** выбор языка работы с программой (русский, английский).

**Выключить** - выключение прибора.

 **Авто -** автоматическое или ручное соединение устройств.

### **5.1 Настройка параметров измерения и сортировки**

Создаем профиль нажав на кнопку **Создать.** Выбираем место для хранения, называем профиль и сохраняем его. Кнопка **Открыть** - выбрать из сохраненных профилей необходимый. Кнопка **Сохранит как -** сохраняет файл. Кнопка **Изменить профиль** - при нажатии данные с прибора и в прибор не передаются. Исключает возможность не правильной записи профиля.

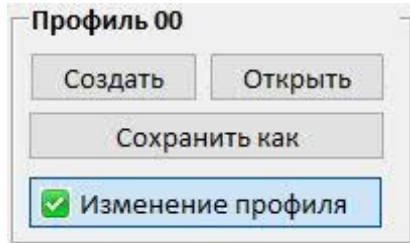

Для сравнения выбираем данные эталона:

- 1 это номер эталона.
- С1 название (наименование) детали.
- допуски для основного и дополнительного параметра.

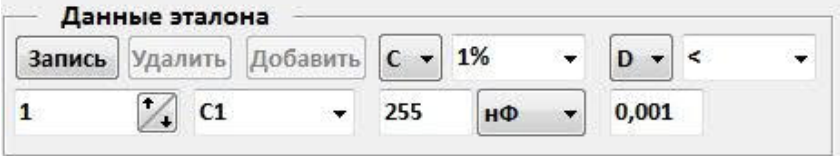

2. Выбираем параметры измерения и отображения. Наводим мышь на отображаемый параметр на экране и нажимаем левую кнопку мышки. Выйдет меню для выбора.

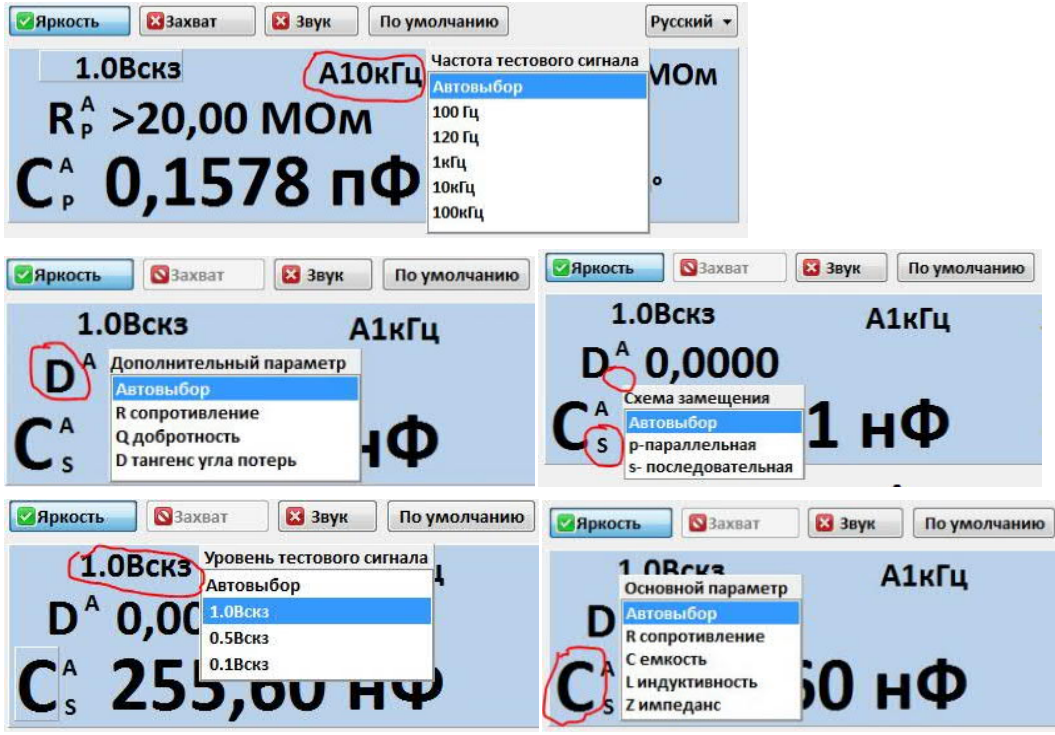

3. Выбираем начальную позицию и интервал записи в таблицу.

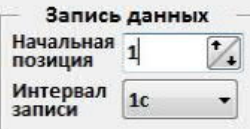

4. Нажимаем кнопку **Запись** для сохранения данных в файле профиля.

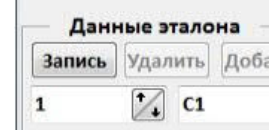

5. Данные всех эталонов в профиле можно посмотреть и изменить, выбрав пункт меню **Мульти**.

Кликнув левой кнопкой мыши по наименованию детали в таблице можно изменять данные эталона. После изменения нажимаем кнопку **Запись**. Кнопки **Добавить** и **Удалить** соответственно добавляют и удаляют эталон из профиля.

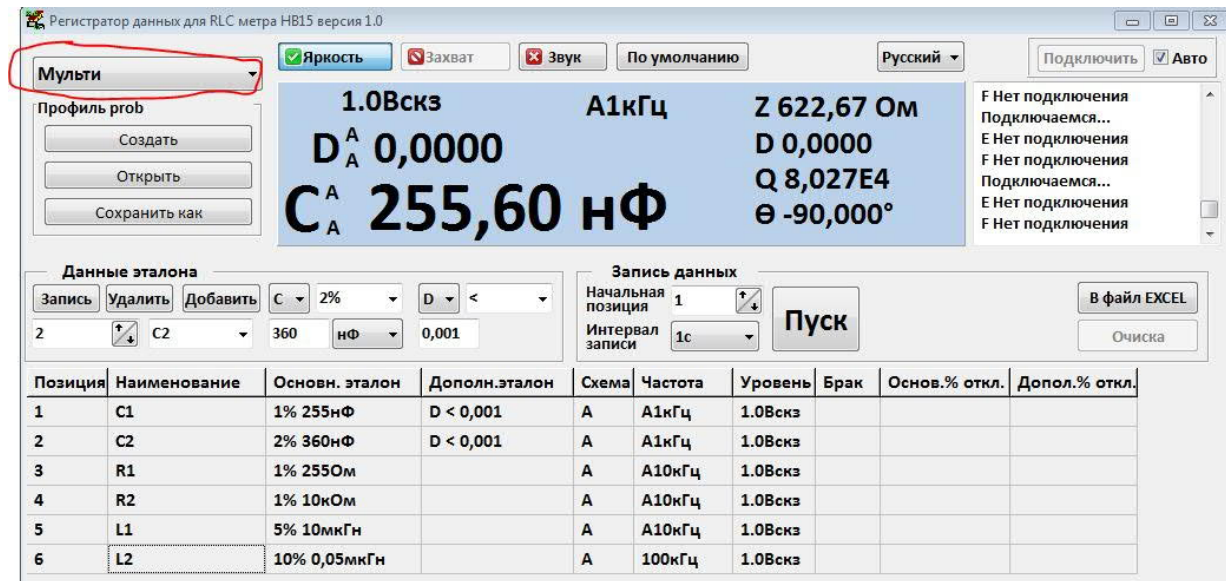

## **5.2. Регистрация результатов измерений**

Данные в таблицу записываются:

- нажатием на кнопку **Пуск** в окне программы. Запись идет с выбранным интервалом записи.
- нажатием на клавишу **Пробел** на клавиатуре.
- при захвате данных в RLCD режиме.

#### **5.2.1 Регистрация данных одного компонента**

Выбираем режим **измерение 1 детали** и номер эталона.

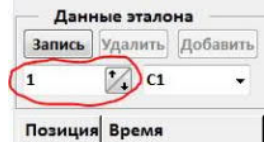

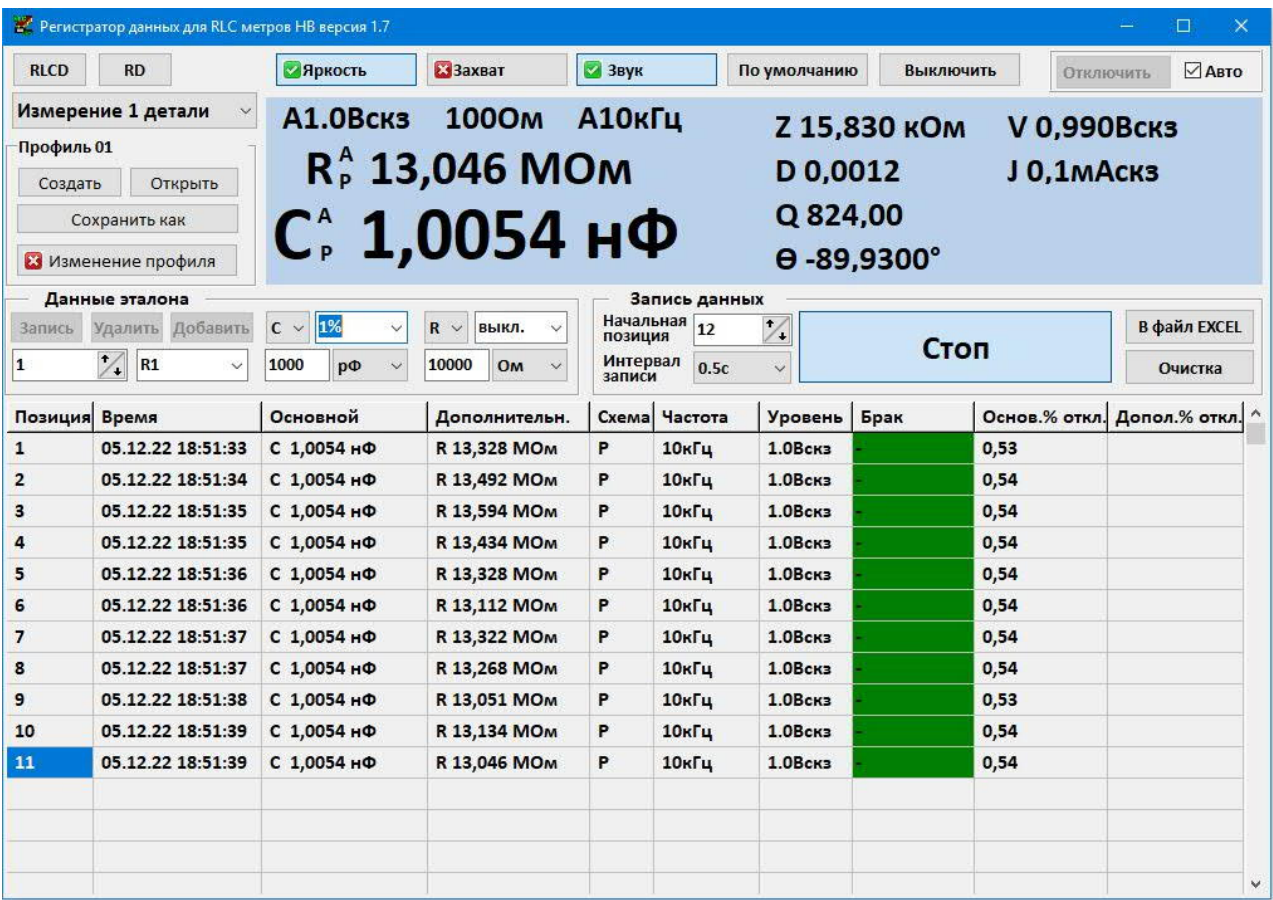

#### **5.2.2 Регистрация параметров нескольких компонентов**

 Выбираем режим **Мульти**. Кликнув левой кнопкой мыши по наименованию детали в таблице выбираем нужный компонент для измерения.

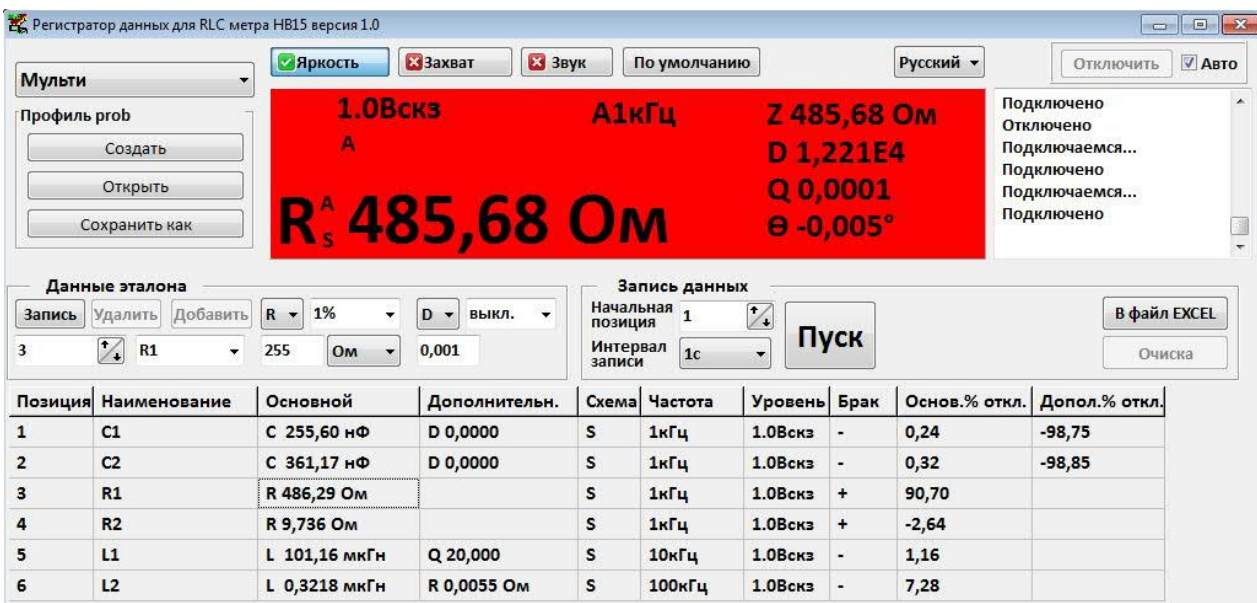

#### **5.3 Запись данных.**

 Для переноса данных с таблицы программы в файл EXCEL нажимаем кнопку **В файл EXCEL.** Кнопка **Очистка** - очистка таблицы**.**

## **6. Удаление программного обеспечения.**

- Заходим в **Панель управления** Windows.
- Выбираем **Программы и компоненты**.
- Выбираем программу **Log NV** и нажимаем кнопку **Удалить**.

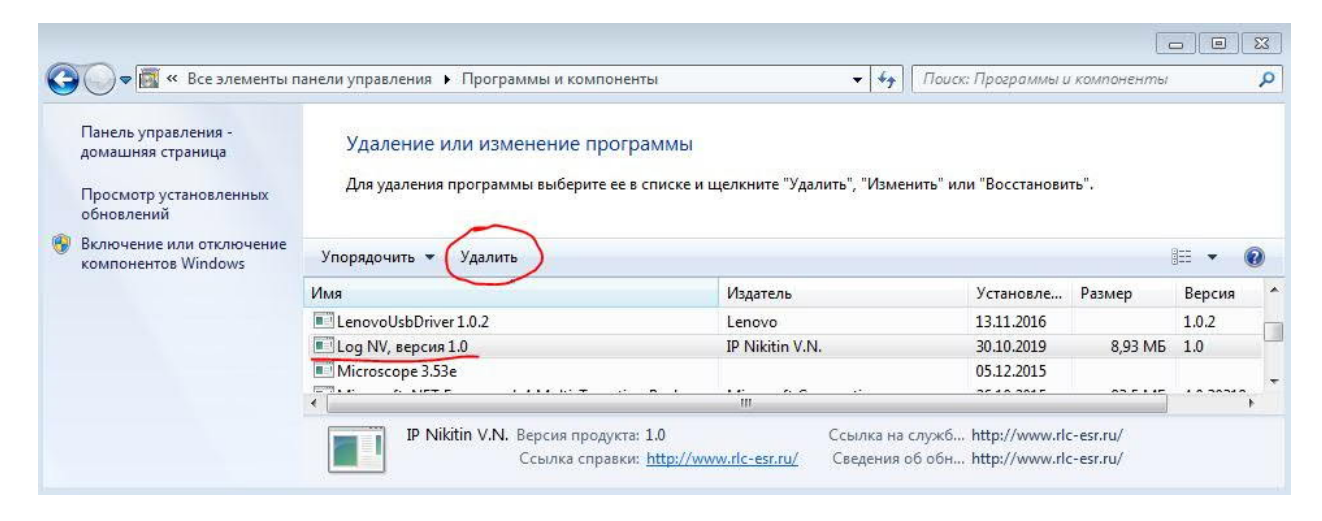